### XELLO INSTRUCTIONS

#### Student login for Xello:

\*Students may access the Xello login page by clicking on the **<Xello>** Link located on the bottom of the **Student Links** page of the Chippewa Valley Schools website. <https://www.chippewavalleyschools.org/>

\* **You may also sign in at: Login.xello.world**

**CVS Username** = CVS- (CVS dash "-") plus first name initial, followed by your last name, plus the LAST 3 digits of your student ID number.

**e.g.:** Mary Smith, ID Number: 1234560789; Sample **CVS Username: cvs-msmith789**

**Password** = Student ID Number (usually 10 digits), **e.g.: 1234560789**

### **From Your XELLO Homepage:** *Complete the "Core Lessons"*

#### \*"*Core Lessons" completion should equal 100%*

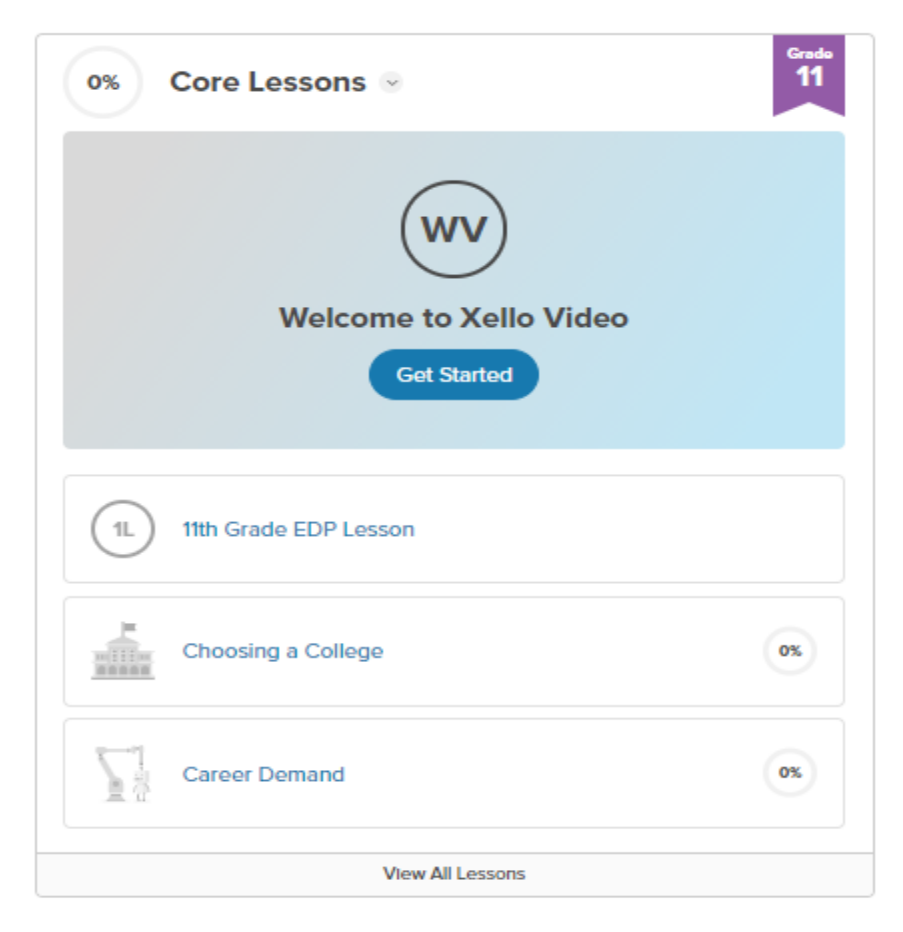

1. View short "**Welcome to Xello Video**"

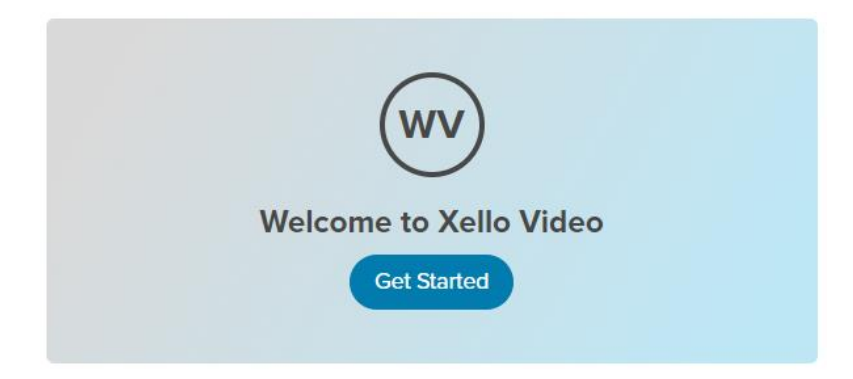

2. Complete your Grade Level "EDP Lesson"

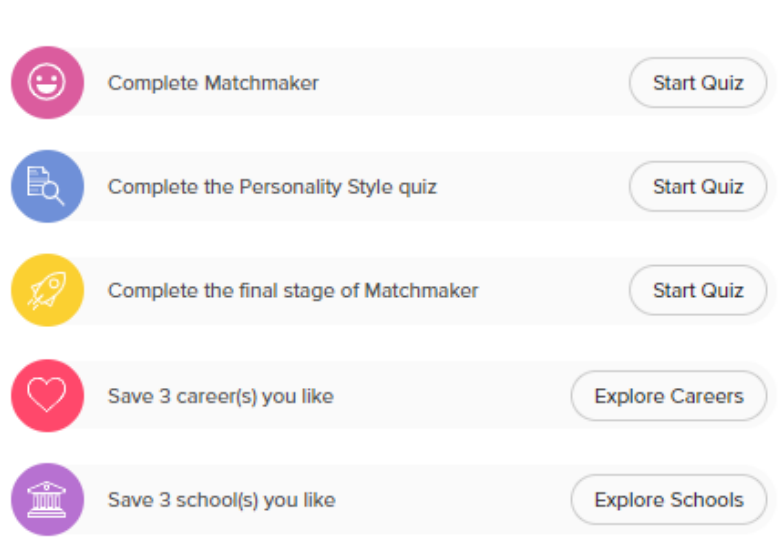

To unlock this lesson:

- 3. Complete additional "**Core Lesson**"
	- a. Grade 7

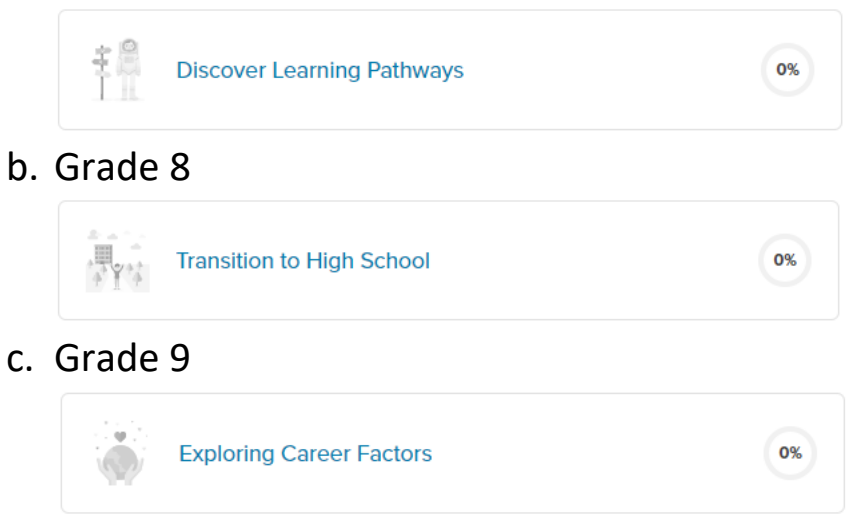

#### *Core Lessons continued…*

d. Grade 10

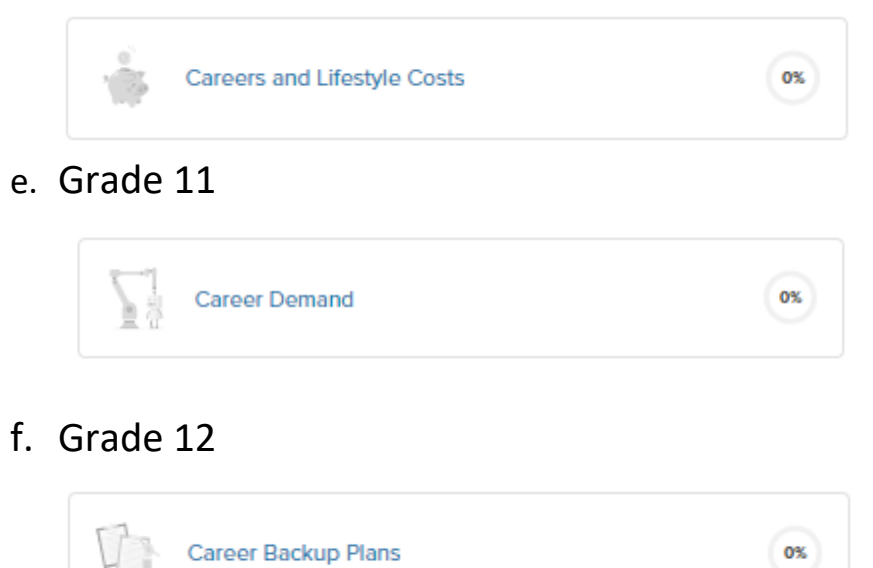

4. Review/Complete your 4-Year Plan- **Course Planner**

### *\*NOT required for Grade 7.*

## **Viewing Course Planner as a Student**

To access the Course Planner:

1. From the Student Dashboard, under **Goals & Plans**, click **Course Planner**.

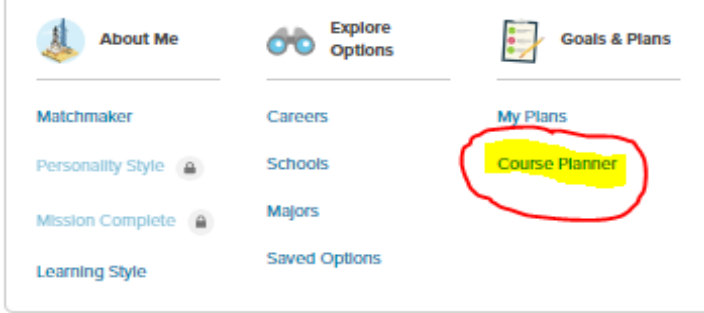

2. You will select required core courses along with electives you would like to take for each grade level.

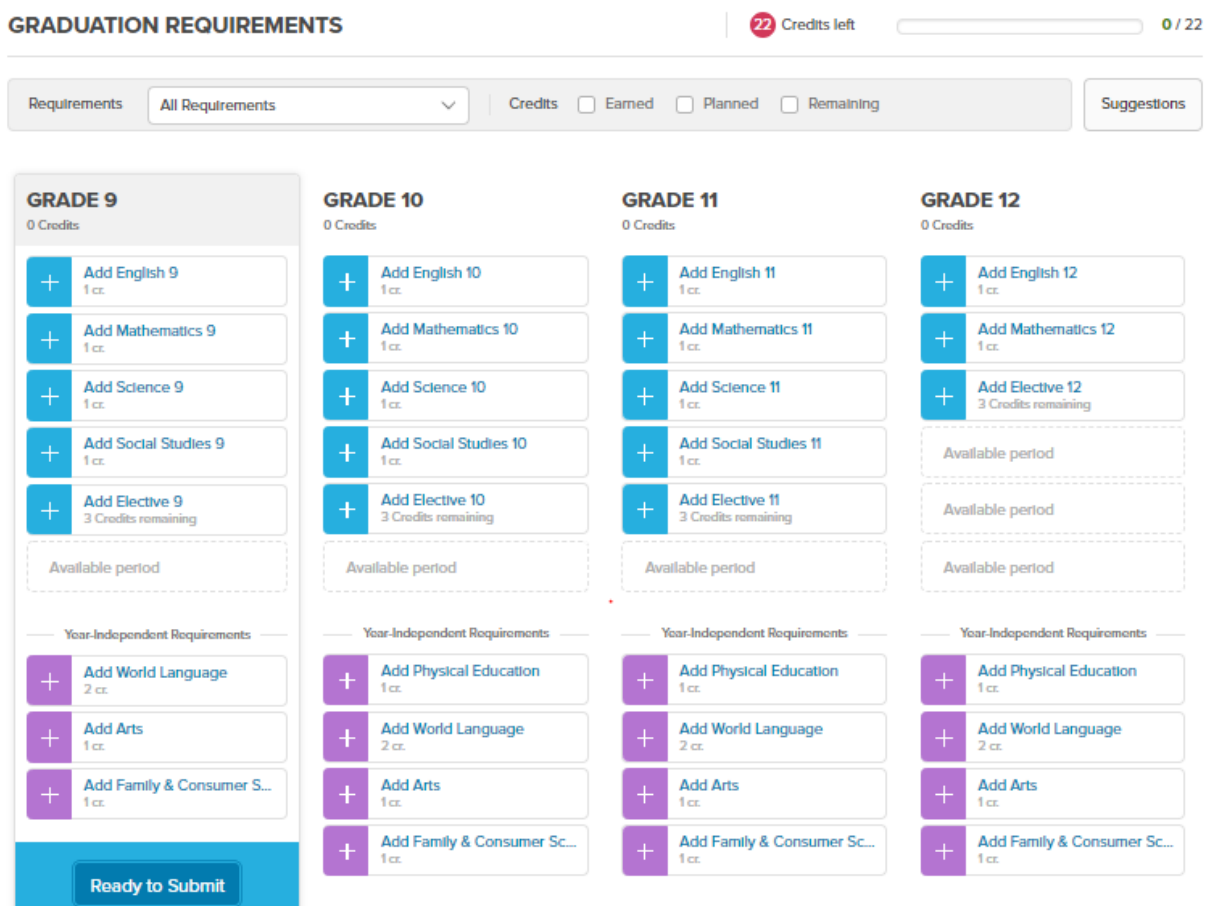

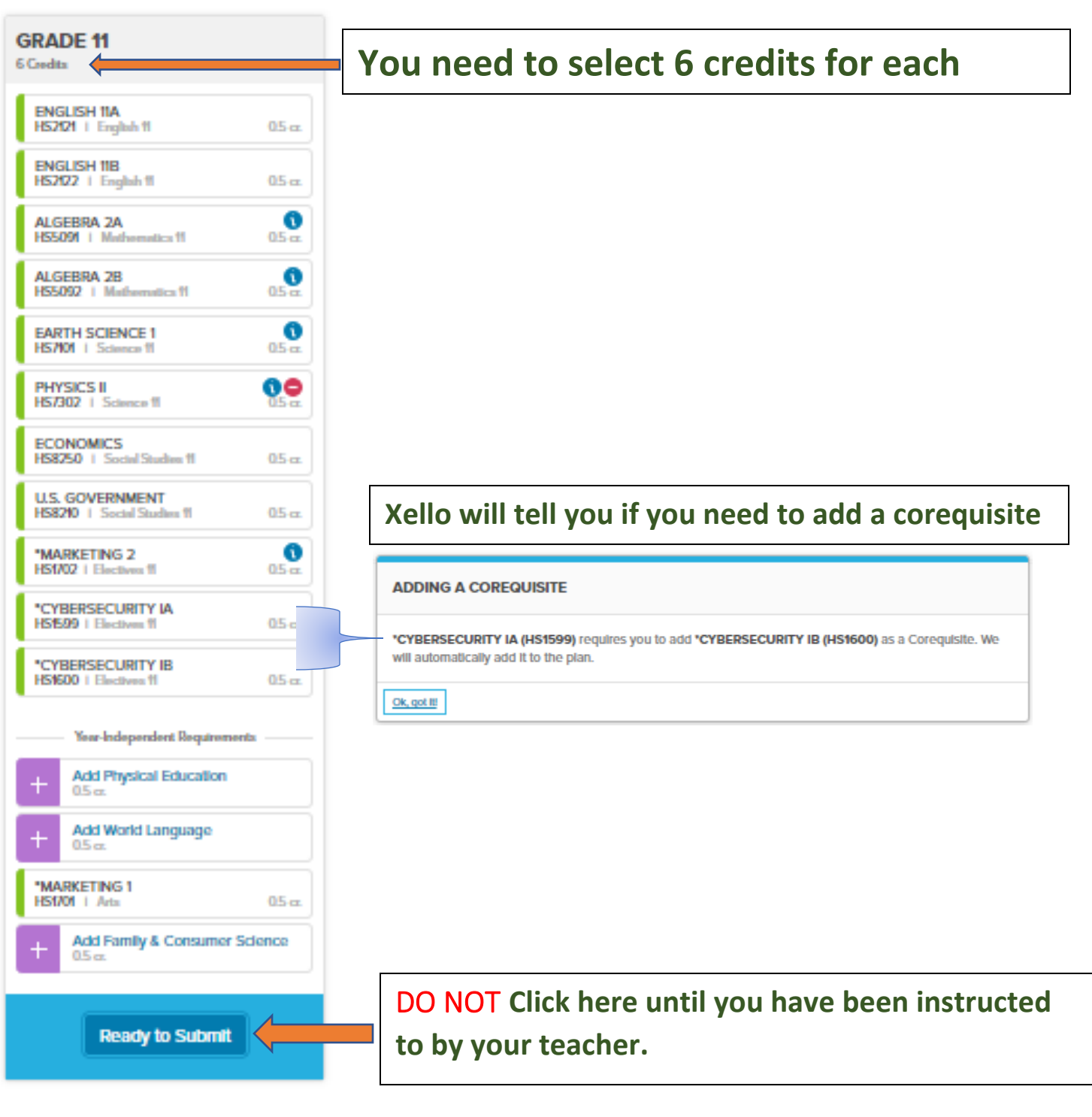

### **NAVIGATING COURSE PLANNER**

### 1. Select a subject

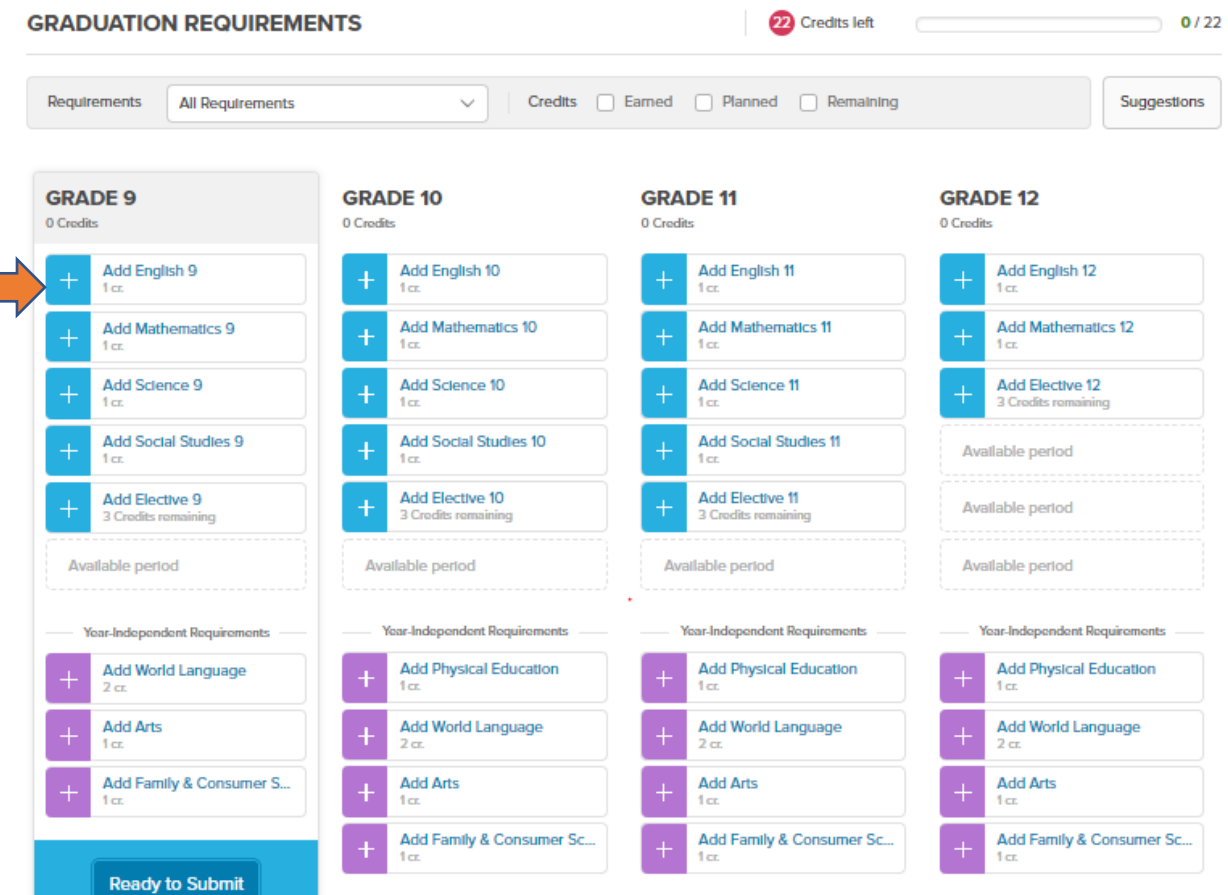

- 2. Select desired classes in each subject area.
- 3. Use the toggle to move to next subject area.

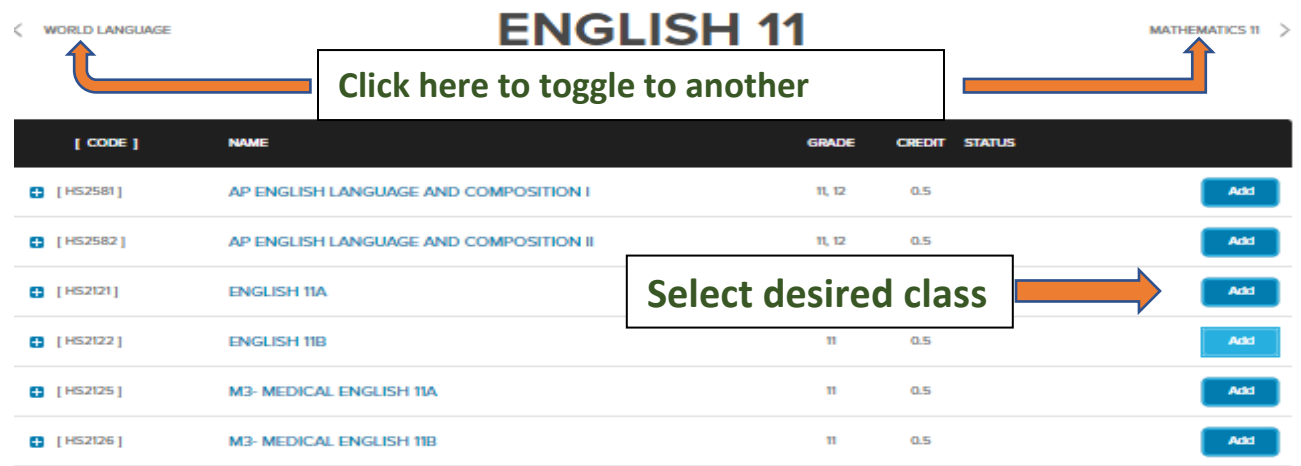

### **Selecting Elective Classes**

### 1. Click in search box to get a list of elective disciplines

 $\langle$  SOCIAL STUDIES 11

 $\langle$  SOCIAL STUDIES 11

# **ELECTIVES 11**

PHYSICAL EDUCATION >

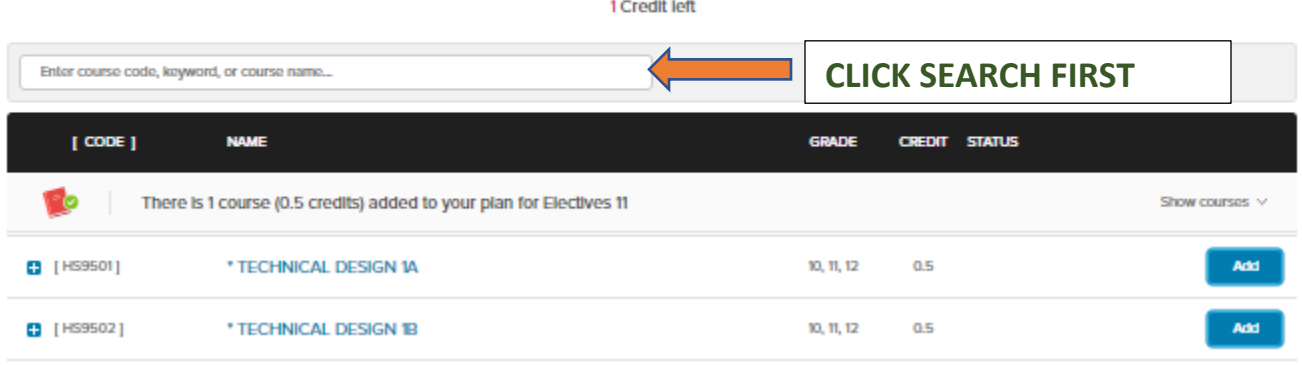

2. Choose from the list of elective disciplines

**ELECTIVES 11** 

1 Credit left

PHYSICAL EDUCATION >

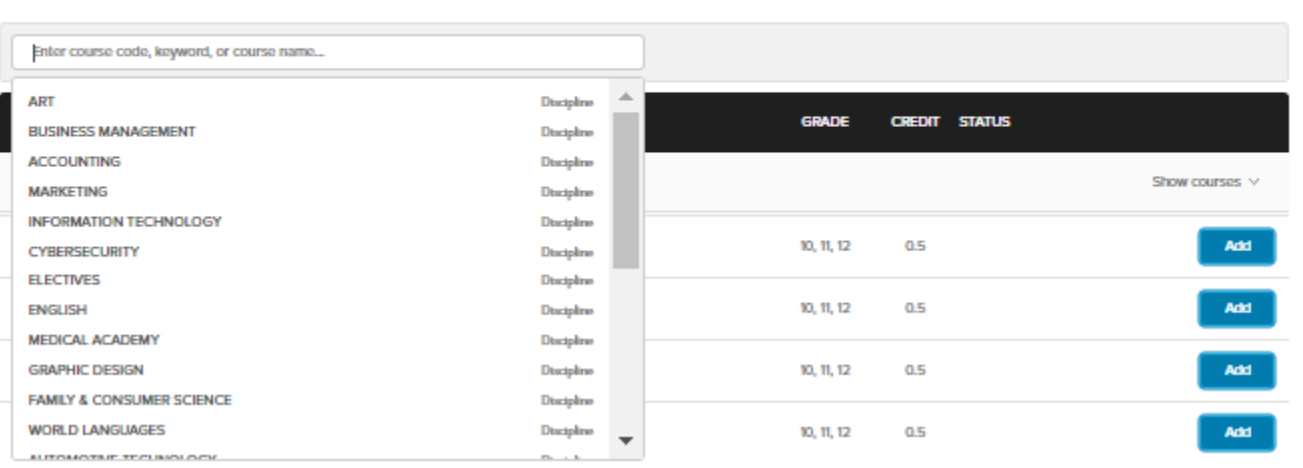

3. After you have added all required credits inform your teacher and go on to the next activity as directed.